### River Bank Primary Knowledge Organiser

Year 1

Summer Term 1

We are celebrators - painting

#### What we will learn

# Simple tools

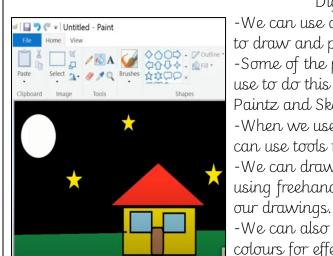

Digital Painting

-We can use digital devices to help us to draw and paint pictures.

-Some of the programs that we can use to do this are Microsoft Paint, Paintz and Sketches (for iOS).

-When we use paint programs, we can use tools to create different effects. -We can draw in different ways, using freehand, lines and shapes in

-We can also change sizes and colours for effect.

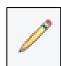

This is the pencil tool. It draws freehand. As we click and hold the left mouse button, it draws on the page. As we hold and move the mouse, the pencil follows on the page!

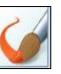

This is the <u>paintbrush tool</u>. It works freehand, in much the same way as the pencil does. However, we can choose a number of different colours (by clicking on them) to paint with!

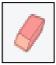

The eraser tool lets us rub out parts of our drawing when we have made a mistake. It works by clicking and holding the left mause hutton over the areas to erase.

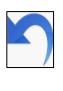

The undo tool reverses the last thing that you did. If you make a mistake, the undo tool can help you to get your drawing back to how it was beforehand!

# E-safety

Be safe online

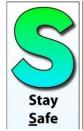

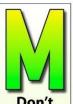

Meet Up

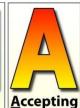

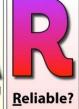

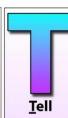

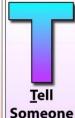

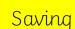

When we want to <u>save</u> our painting, we should click on this icon. The first time that we save, we need to choose a <u>file name</u> and a <u>location</u> (folder) to save it in. This is usually in your class folder.

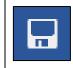

#### More complex tools

This is the <u>fill</u> tool. It let us fill a shape with a <u>colour</u> of our choice.

<u>Be careful</u> though, if the shape has any gaps in it, the fill tool will colour everything else!

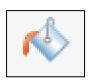

The <u>line tools</u> are useful when we need to draw a line more <u>neatly</u> than we can do with freehand. You can select the <u>start and end points</u> of your line, and choose if you want it to be <u>straight or curvy</u>.

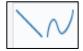

This is the spray-paint tool.

When you hold down the left button on the mouse, it is like you are spraying a can of spraypaint. With this tool, it is more difficult to colour neatly.

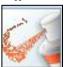

The <u>shape tools</u> draw perfectly formed shapes! There are many different shapes to choose from. As we click and drag using the left mouse button, we make the shape <u>bigger</u> and <u>smaller</u>.

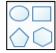

## Making careful choices

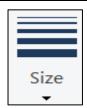

Be clicking on this icon, we are able to choose the <u>size of the</u> <u>lines</u> that we draw with.

We can choose <u>thick, bold</u> <u>lines</u>, or <u>thin, fainter lines</u> for effect.

These tools mean that we don't have to draw the same things over and over again if we need to repeat them.

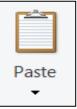

The copy tool makes a copy of the line, shape, drawing features that are selected. By pressing paste, the copy will then appear on the page.

The cut tool also makes a copy of the line, shape, or drawing, but removes the original.

The paste option places the copy in the new location.